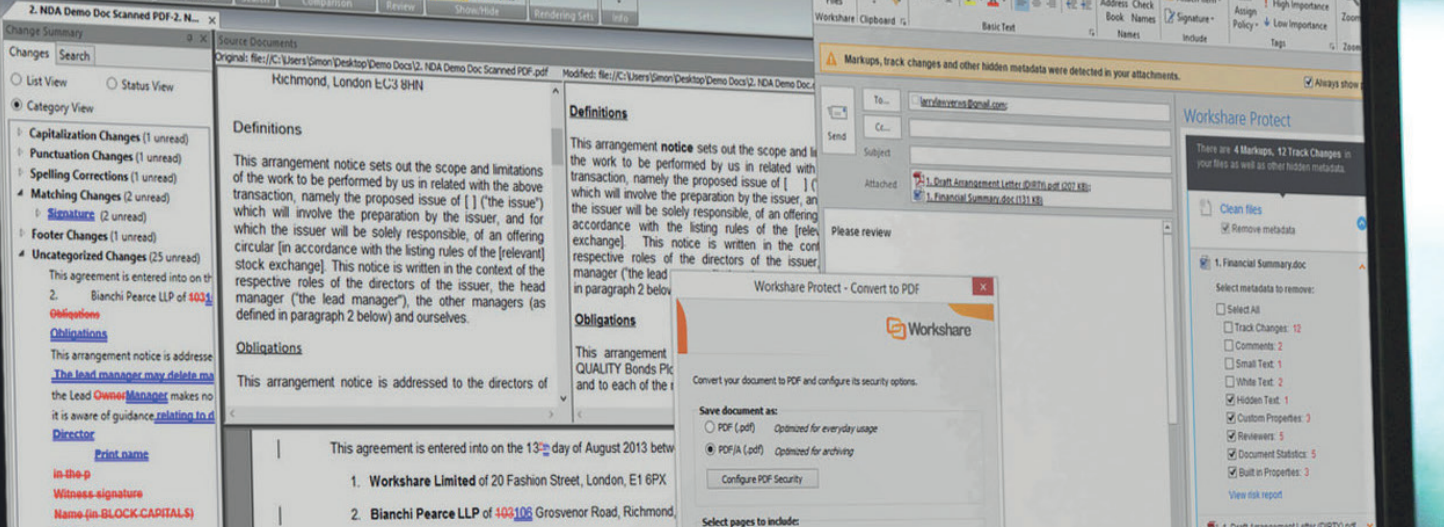

# Workshare Professional 9 R Getting started guide

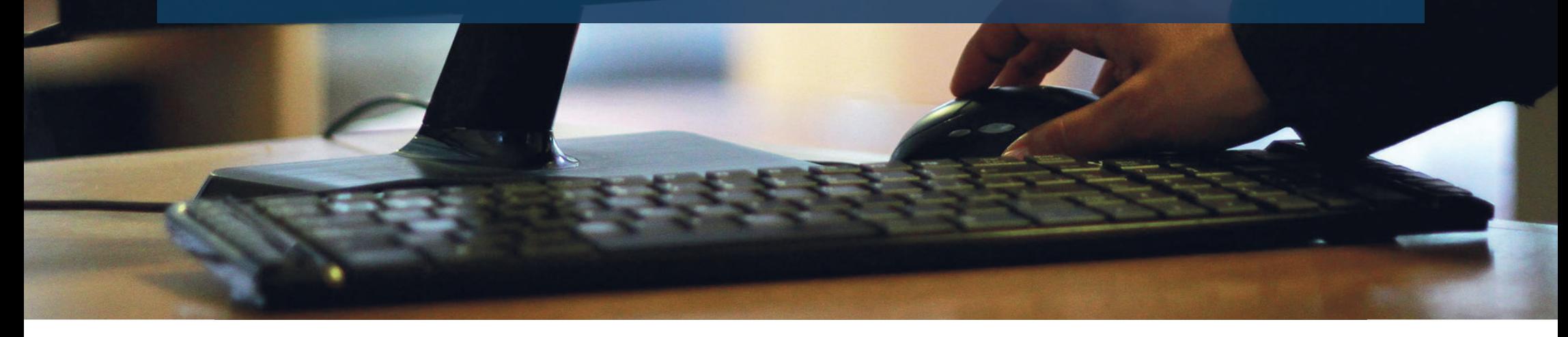

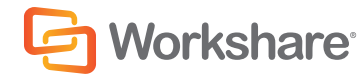

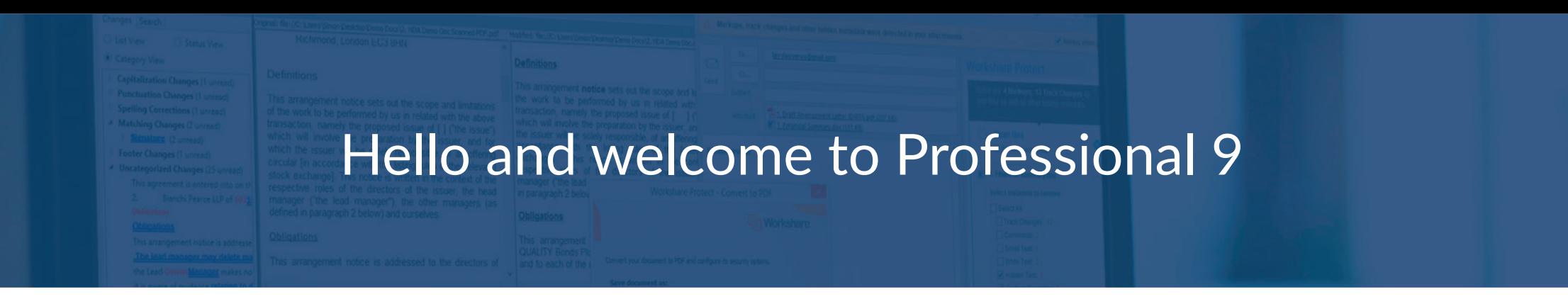

We're experts in document collaboration, and we have a simple concept with a simple goal – to help you work on documents with other people by giving you the right tools to do it. Workshare Professional combines three elements, each one designed to optimize a stage of the document review cycle.

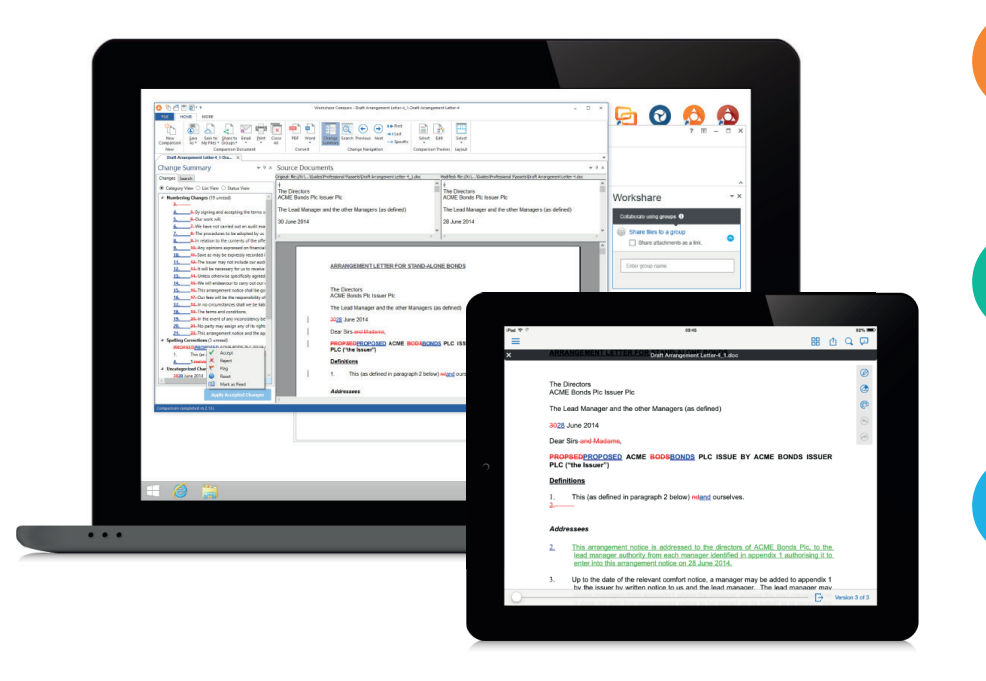

#### WORKSHARE **COMPARE**

When you're working on a document together, it's essential to understand how it's evolving. With Compare, you can compare even the most difficult and complex documents and presentations accurately.

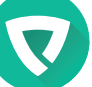

#### WORKSHARE **PROTECT**

Some information is meant to be private. With Protect, you can protect yourself from accidentally sharing sensitive data when you're sending emails, and replace your attachments with a link to a workspace where others can review them.

### WORKSHARE **CONNECT**

Extend your comparison and protection functionality. Take your documents with you wherever you go by adding them to Connect. When you're ready to review them with others, create a flexible workspace  $-$  a group.

# Compare Word, PDF or PowerPoint files **Compare**

Compare enables you to compare two or more documents and instantly see any differences between them. There are two separate applications, depending on what type of documents you're comparing:

- Workshare Compare is for seeing changes between Word documents and PDFs.
- Workshare Compare for PowerPoint is for seeing changes between PowerPoint presentations.

There are several ways to access Compare and Compare for PowerPoint. Choose whichever option is most convenient for you.

#### On your desktop

Double-click one of the icons on your desktop.

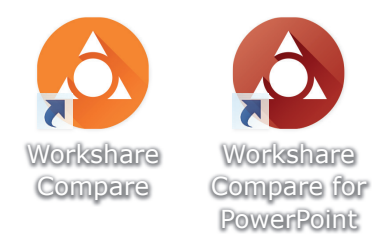

#### In Windows Explorer or your DMS

Select one or two documents and right-click.

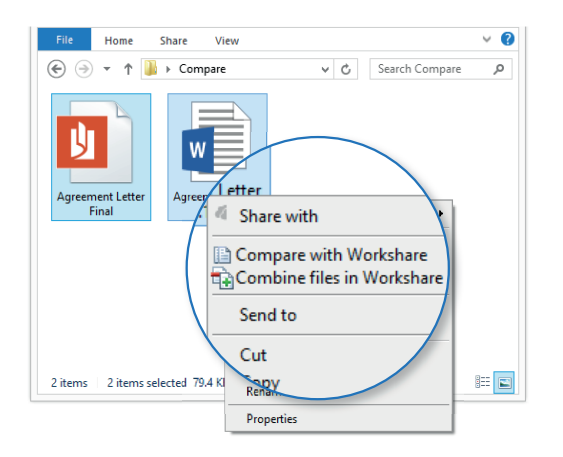

Depending on which file types you've chosen, Compare or Compare for PowerPoint will be launched.

#### In your email *(Word documents only)*

Click the change notification.

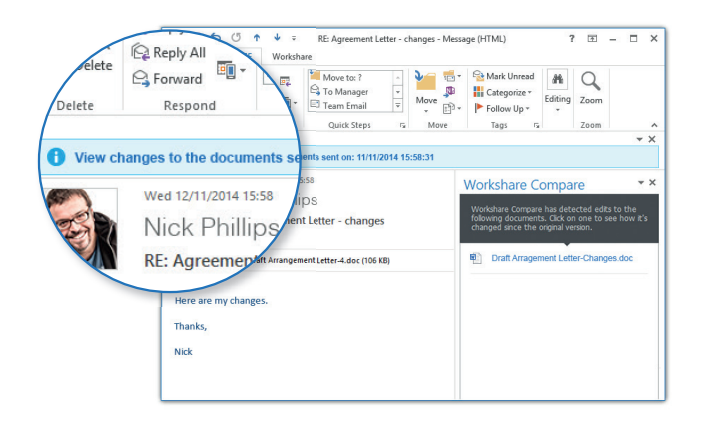

Compare automatically detects if a received attachment is a changed version of a file you sent previously. Clicking the notification enables you to launch a comparison of the two documents.

To compare Word or PDF files, select Workshare Compare. To compare PowerPoint files, select Workshare Compare for PowerPoint.

Once Compare or Compare for PowerPoint is open, you can select files to compare.

## **Compare**

### Understand, implement and communicate changes between Word and PDF files

Once you've compared Word or PDF documents, you'll instantly see any differences between them in Compare. You can now manage your changes and save the comparison document (Redline document) or add your changes right from Compare and save the new version as a Word document.

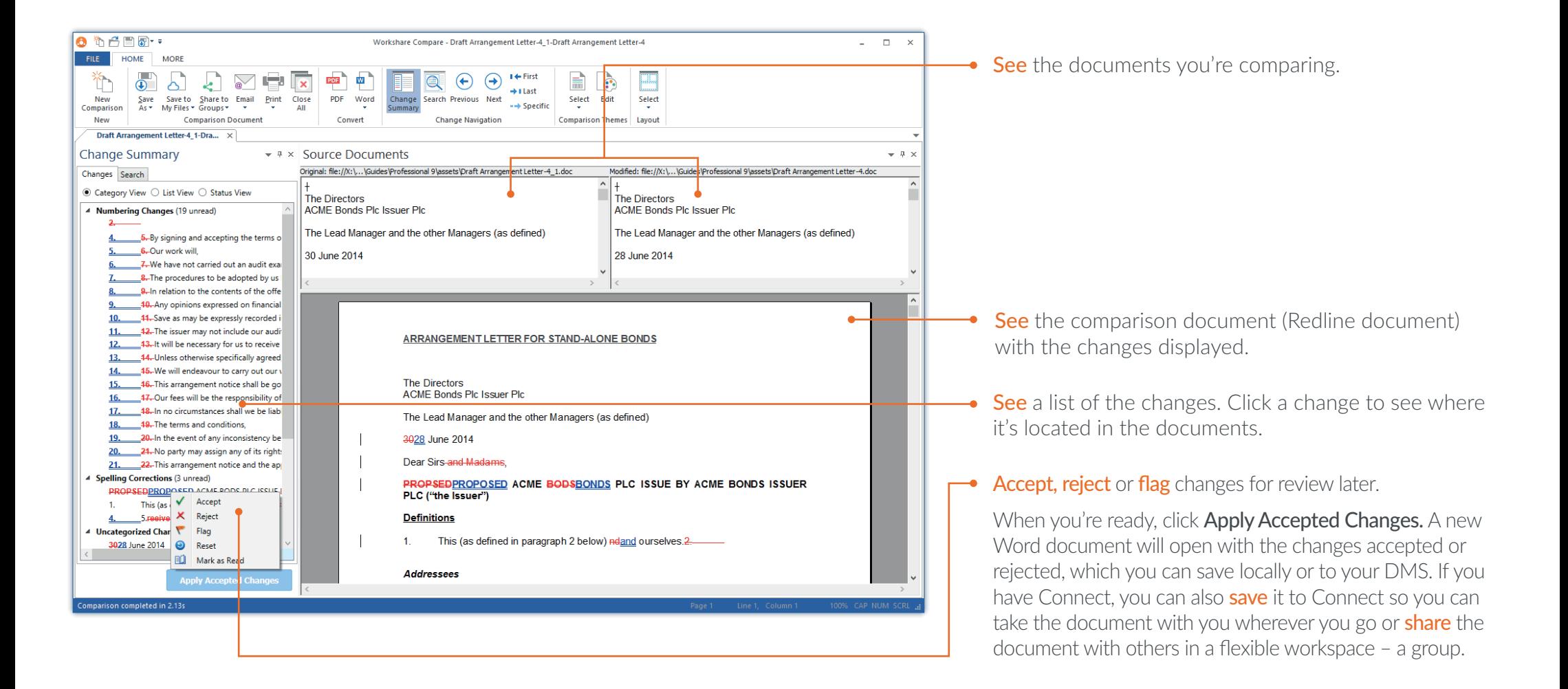

# **d** Compare

## Understand and communicate changes between PowerPoint presentations

Once you've compared PowerPoint presentations, you'll instantly see any differences between them in Compare for PowerPoint. You can save the comparison as a PDF or a Compare for PowerPoint file (.WPF), or you can print the comparison.

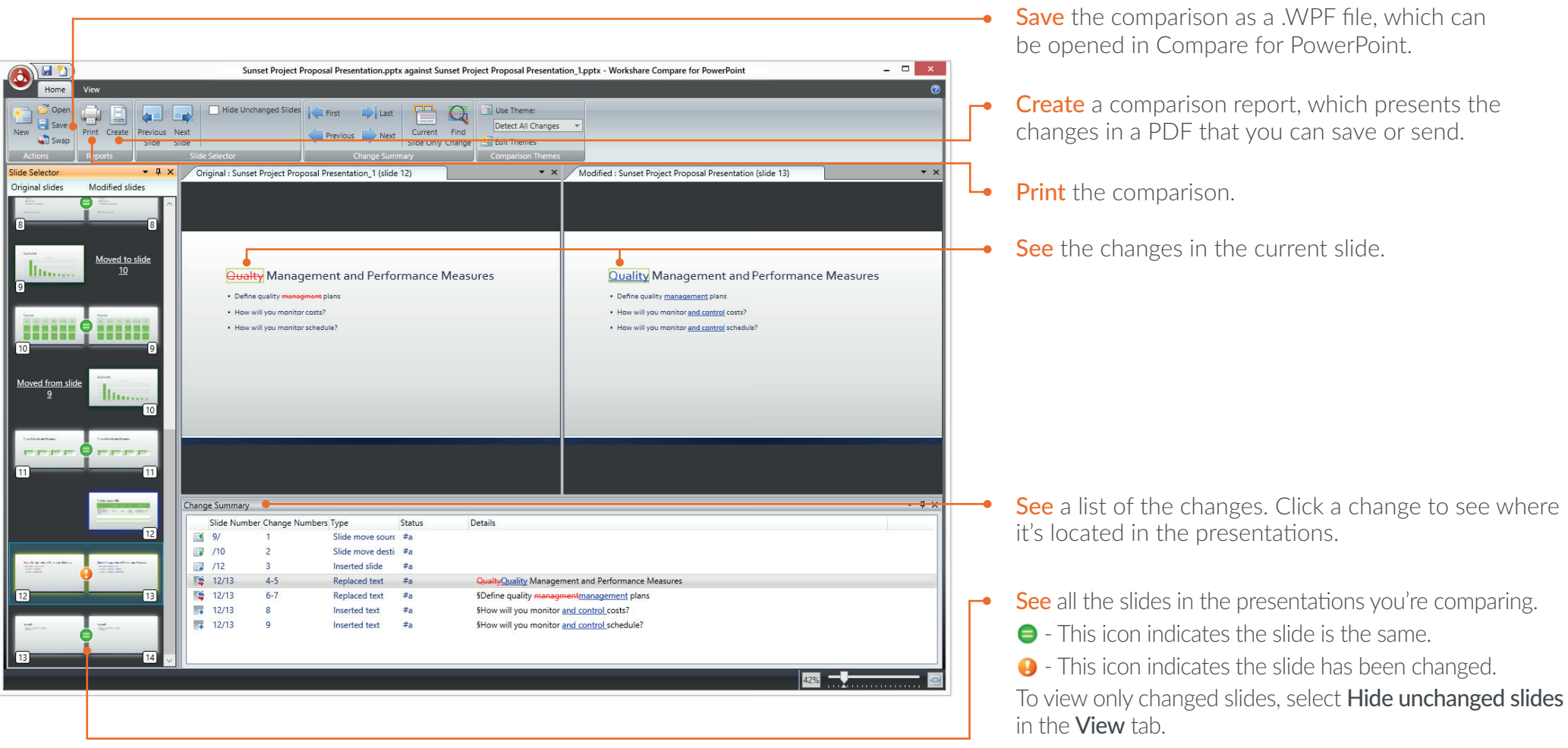

# Identify risk in attachments **v** Protect

Protect enables you to protect yourself from accidentally sharing sensitive data you may want to keep private. You can find and remove hidden metadata. For example, this could be track changes, the author's name, server names, keywords, routing slips, authoring trails, hidden slides, comments, speaker notes or hidden sheets. You can also convert your documents to PDF or PDF/A. When you're ready to review your documents with others, you can create a flexible workspace – a group – to share them.

The primary way to access Protect is in email. When you add an attachment to a new email, Protect automatically scans the document for sensitive data, and if it's found, a notification appears at the top of your email. To see which sensitive data was found and to protect your documents, click the notification, and the Interactive Protect panel will open.

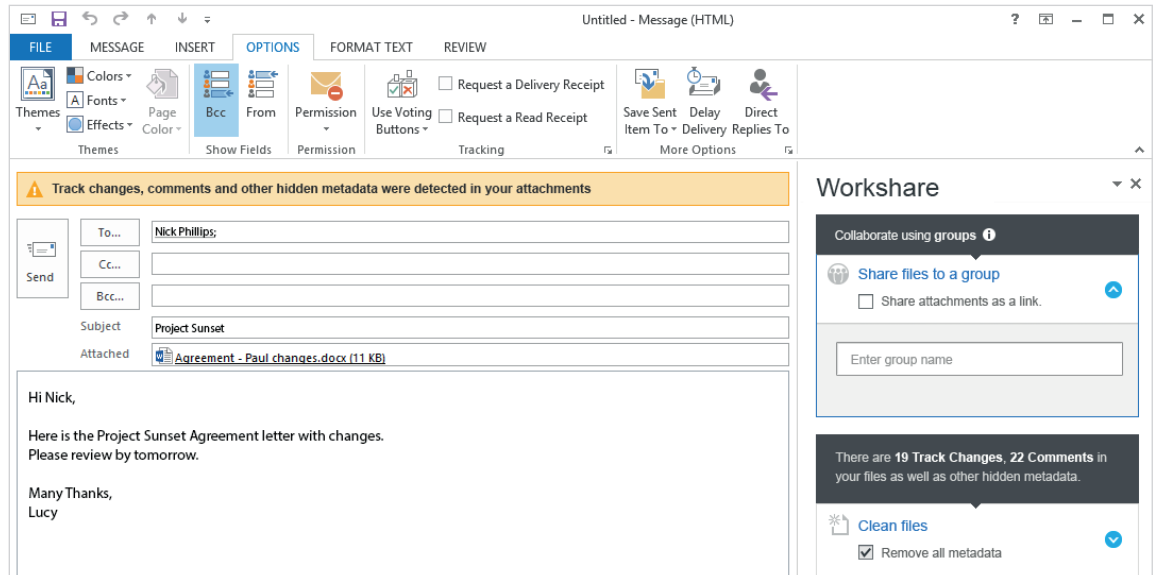

You can also protect documents if you're not emailing them. When you right-click a document on your desktop, you'll be given the options to remove metadata or convert it to a PDF. For more information about these options, see the Professional 9 User Guide.

Depending on how your administrator's configured your settings, you may be notified of sensitive data when you click the **Send** button. If this happens, you'll see either the  $\bullet$ Protect Profiles dialog or Email Security dialog instead of the Interactive Protect panel. For more information, see the Professional 9 User Guide by searching "Professional 9 user guide" in the knowledge base: **workshare.force.com/knowledgebase**

Protect your attachments before you email them **v** Protect

From the Interactive Protect panel, you can see what risky information is in your documents and remove it. If you're using Connect, you can also share your documents in a flexible workspace - a group.

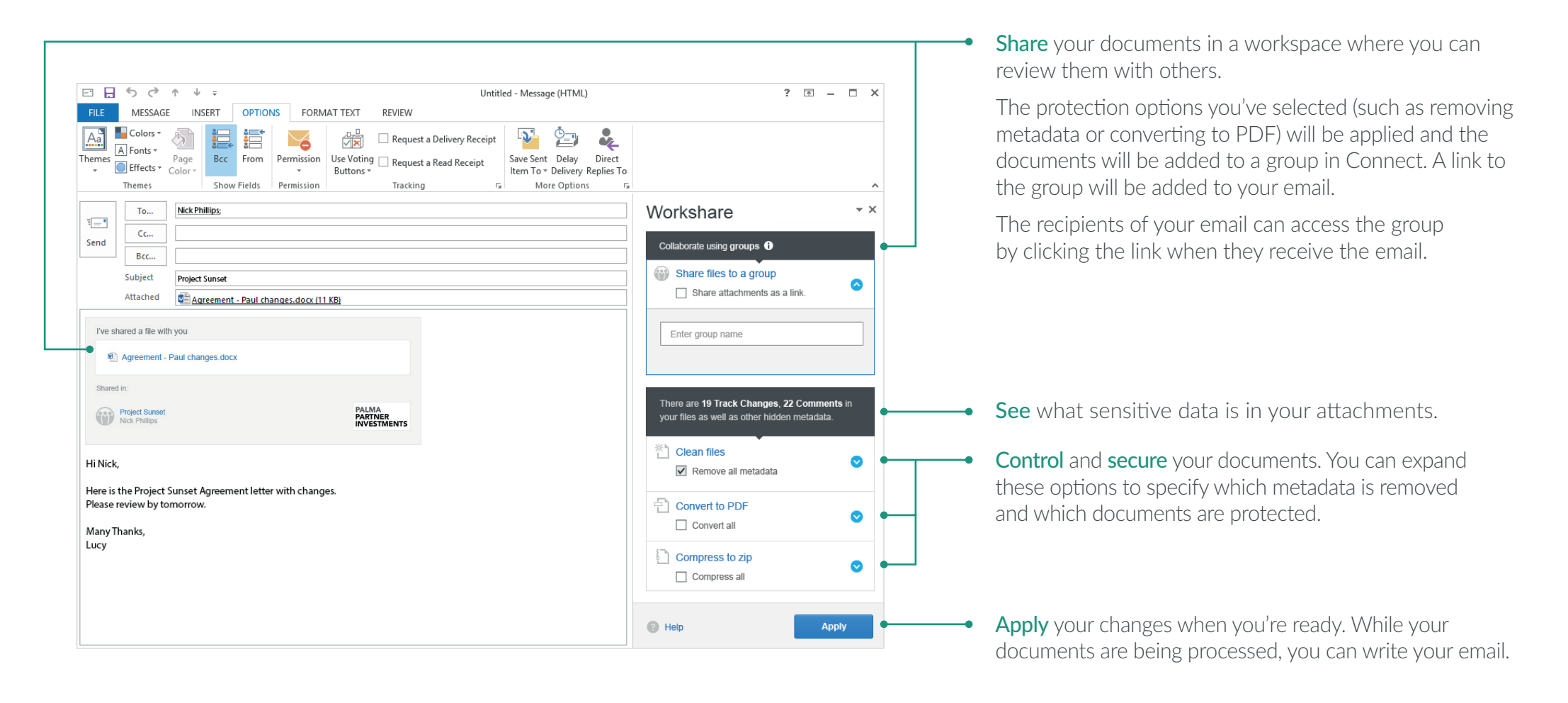

**& Connect** 

### Save, share and get live updates

Connect enables you to connect to the people you work with, the documents you care about and the devices you use. Connect integrates with Compare, Protect, Microsoft Office and your desktop in different ways. Choose the one that's right for the document's stage in the review cycle.

#### **Save** your documents or redlines

You can work on your private documents wherever you want by simply adding them to Connect. They'll be accessible online, on your desktop and on your mobile.

Choose the way that's easiest for you:

- Drag and drop the document into **My Files,**  found in your **Workshare sync** folder.
- If you have a document open in Compare, Word, PowerPoint or Excel, you can use the **Save to My Files** button.

#### **Share** your documents or redlines

When you're ready to work with others to review the documents, you can create a flexible workspace – a group.

Choose the way that's easiest for you:

- Open **Group Files,** found in your **Workshare Sync** folder, and drag and drop the file into an existing group.
- If you have a document open in Compare, Word, PowerPoint or Excel, you can use the **Share** button.
- $\bullet$  If you have the Interactive Protect panel open in a new email, you can share your attachment by selecting **Share files to a group.**

#### Get **live updates** on your collaboration

If you've shared a document to a group, you'll see the Workshare Connect panel when you open the document in Word, PowerPoint or Excel.

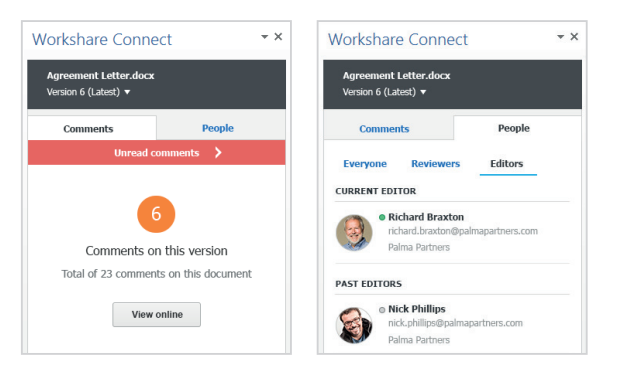

The panel gives you real-time updates on what's happening to your document in Connect, including who is sharing your document, how many comments have been made, and whether any new versions have been added.

#### *<u>Workshare sync folder</u>*

When you install the Connect component of Workshare Professional, the **Workshare sync** folder automatically appears under **Favorites** in Windows Explorer. You can use it to synchronize content between your PC and Connect. For more information, see the **Workshare Connect: Desktop App** guide by searching "desktop app guide" on the knowledge base: **workshare.force.com/knowledgebase**

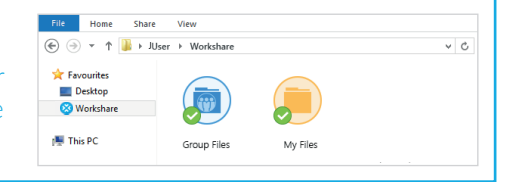

# **ES Connect**

## Access your private documents and collaborate in groups

You can access your private documents and groups at any time. Just go to Connect for web at **my.workshare.com.** 

When you **share** documents on Connect, they go into a **group.** Groups are workspaces where you can share files with people inside and outside your company. You control what people can do with your documents and how they can be accessed.

- Anyone can post to **Conversations** to share an idea with the group. It's a great place to discuss how the work is going and understand what will happen next to the documents.
- **Files** is where you can see your documents, mark changes to be made and upload new versions when they're ready.
- The people you see in **Members** have access to the files and conversations in the group. These people will take the documents through to the next stage of their evolution.

When you save documents to Connect, they appear in My Files.  $\bullet$ This area is where you can keep files you need to access but don't want to share. They sync across your devices so you can keep working from anywhere.

Edit them, move them or delete them  $-$  it won't affect anyone else. When you're ready to work with others, you can share a copy to a group.

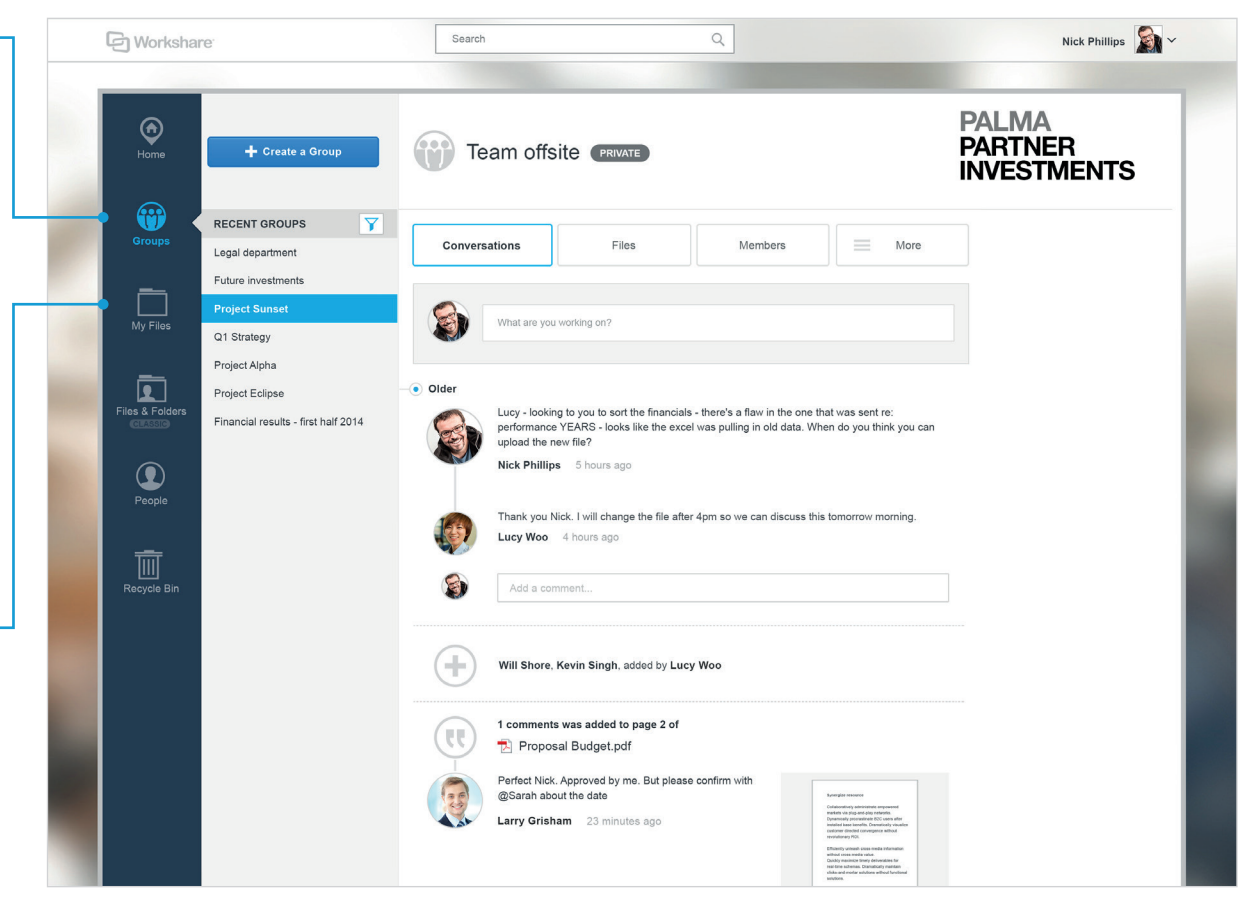

You can also use the **Workshare sync** folder for accessing files. Any changes you make in your **Workshare sync** folder will be reflected in the web app and vice versa. For more information, see the see the **Workshare Connect: Desktop App** guide by searching "desktop app guide" on the knowledge base: **workshare.force.com/knowledgebase** Additionally, you can get the Connect mobile app for free from iTunes. With the app, you can access and review content from your tablet or mobile.

#### Find out more  $\left( 3\right)$

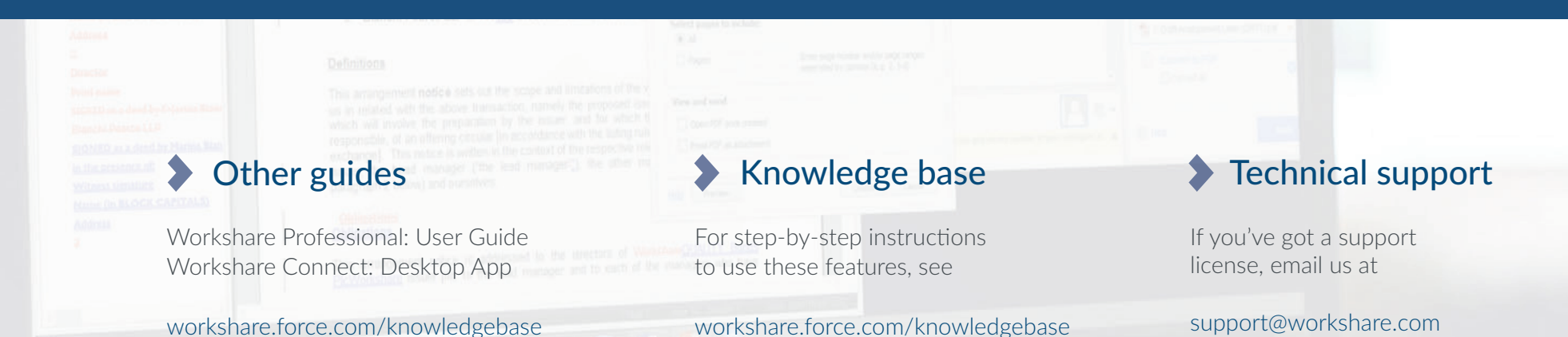

**G** Other Workshare products

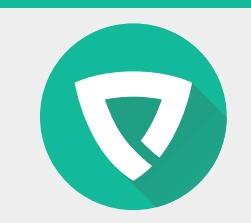

### **PROTECT**

Metadata removal policy. www.workshare.com/products/protect

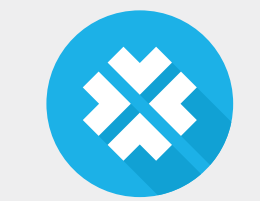

### **CONNECT**

Secure online file sharing and collaboration. www.workshare.com/products/connect

### **COMPARE**

Fast, accurate document comparison. www.workshare.com/products/compare

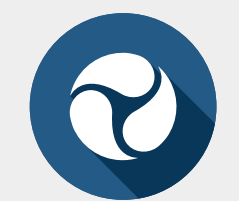

### PROFESSIONAL

Compare, Protect and Connect. www.workshare.com/products/professional-8